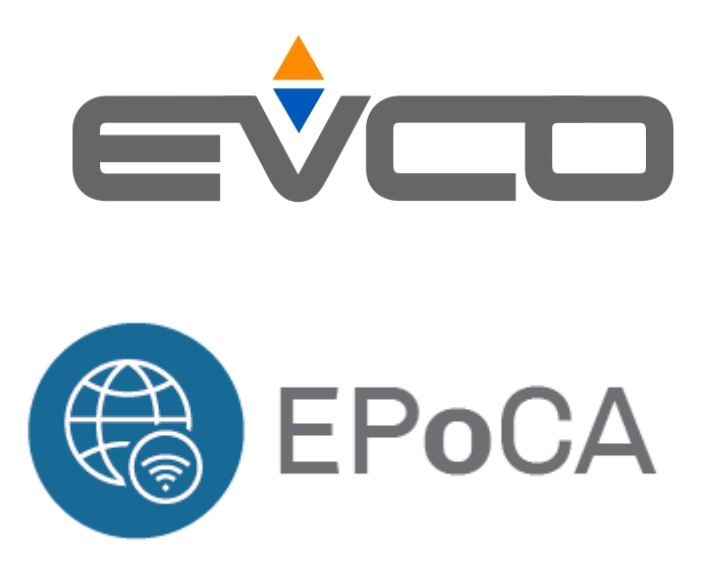

## **Evco Cloud üzerinden uzaktan takip platformu**

**(servis işlemleri ve çözümler)**

Sedico, 26/ 11 / 2019

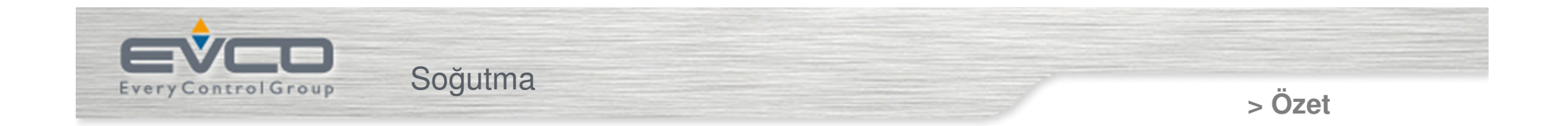

## **Bölüm açıklamaları**

- Genel özellikler
- Yapı
- **≻ Sağlanan hizmetlers**

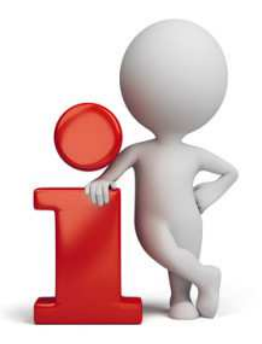

EVCO SPA SEDICO BELLUNO ITALY $\frac{1}{2}$ 

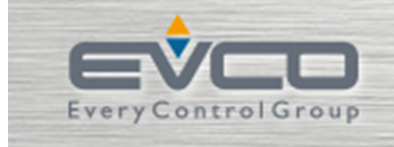

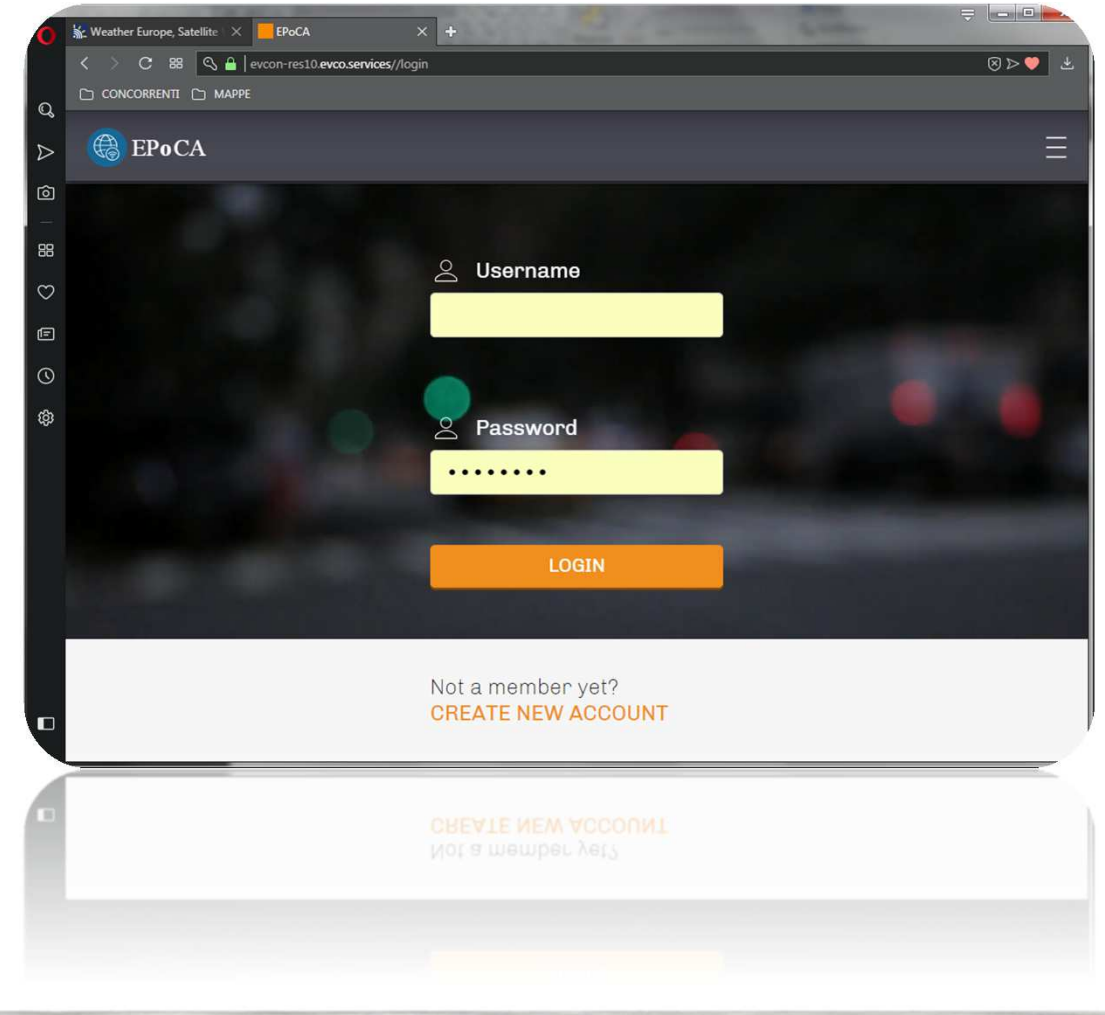

EVCO SPA SEDICO BELLUNO ITALY

3

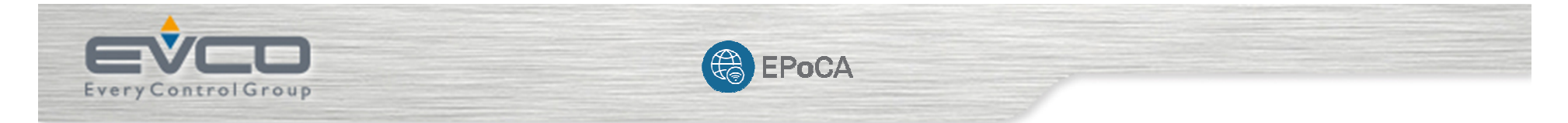

Servisler için ücretsiz ve kurulum gerektirmeyen, Cloud tabanlı bir uzaktan görüntüleme ve takip sistemidir

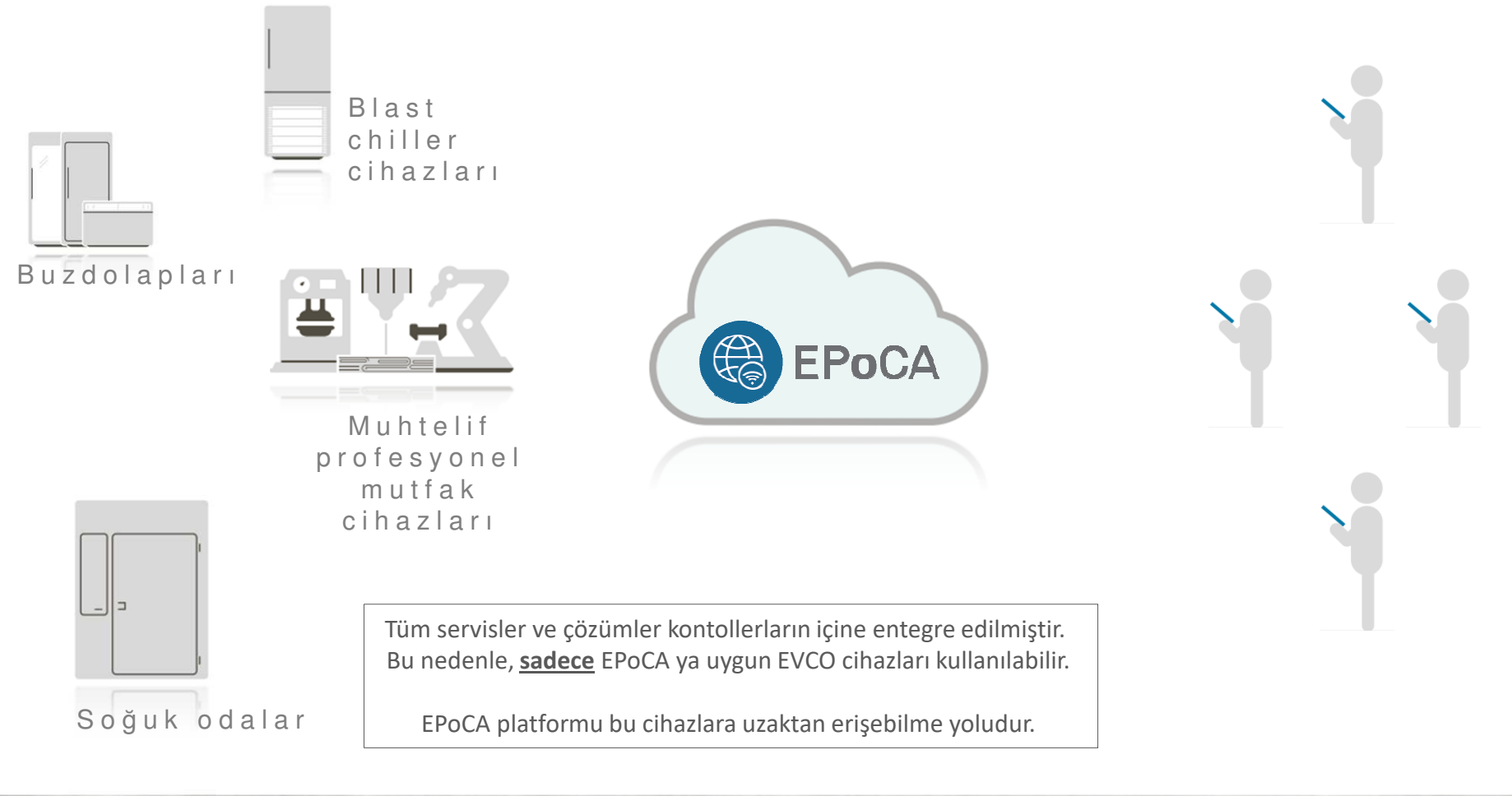

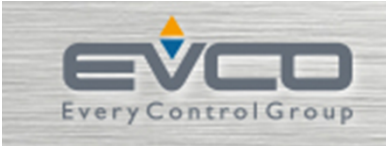

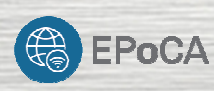

#### **Hangi hizmetler sağlanabilir?**

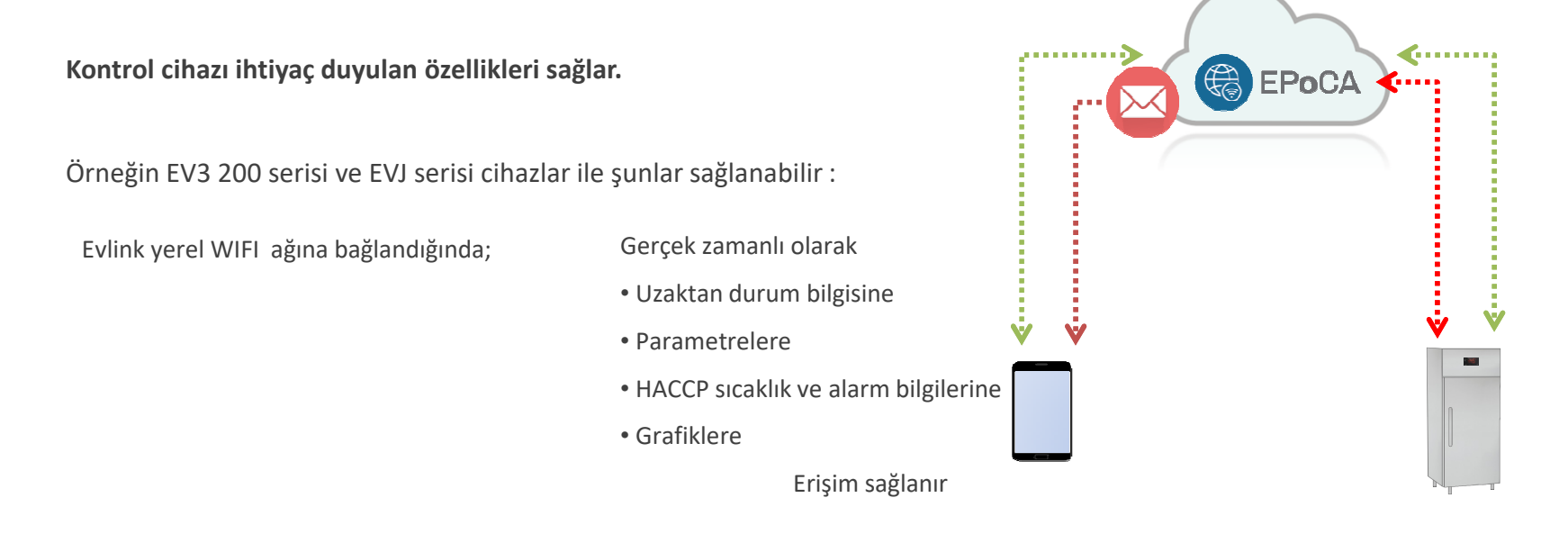

#### **Alarmlar**

Kontrol cihazı EPoCA ya bağlandığında;

HACCP alarmları, sistem tarafından otomatik olarak atanmış kullanıcılara mail olarak iletilir

- Alarmın başlangıç zamanı ve tanımı
- $\bullet$  Alarmın sonlanma zamanı ve şekli bu mail içerisinde yer alır
	-

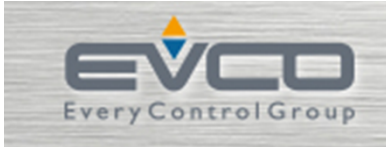

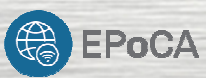

**Temel olarak sistem yapısı nasıldır?**

Bu sistem basitçe <sup>3</sup> basit bileşenden oluşur:

- 1. EPoCA ya uyumlu bir EVCO kontrol cihazı. (Buradan da anlaşıldığı üzere tüm EVCO kontrol cihazları uyumlu değildir).
- 2. Evlink WiFi isimli wifi bağlantı modülü. (Bluetooth lu EVLINK BLE modülü uyumlu değildir)
- 3. Web portalı : EPoCA(detayları ve kullanımını az sonra inceleyeceğiz).

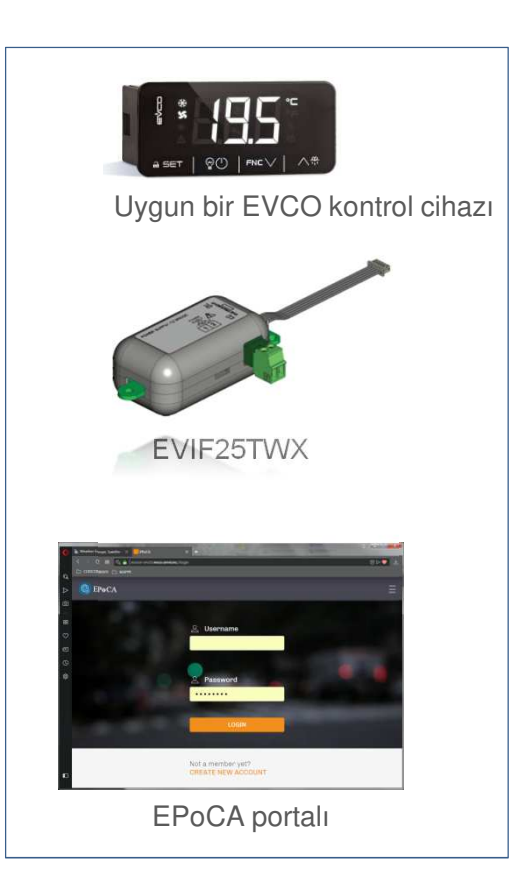

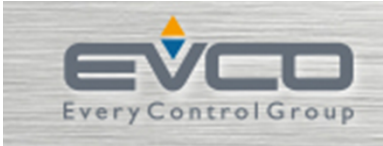

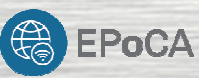

#### **EPOCA nın WiFi modül ile olan ilk sürümü**

EPoCA, Wifi ağı aracılığıyla kullanıcıların EVCO kontrol cihazlarına uzaktanerişmesine olanak sağlayan bir WEB uygulamasıdır. Bu sistem ile şu özellikler<br>kullanılabilir kullanılabilir ;

- 1. Ağ üstünden **gerçek zamanlı durum** ve alarmlar.
- 2. Sıcaklık değerleri ve alarmlar gibi **kayıtlı dataların download edilmesi** ,
- 3. muhtelif **kumutlar** veya **parametreler** ile tam kontrol.
- **4. e-mail** formatında **alarmlar** göndermek

(SMS gönderimi yoktur çünkü genel anlamıyla SMS operatörler üzerinden yürütülen ücretli

bir servistir. Bu sistemde SMS <sup>e</sup> yer verilmemiştir)

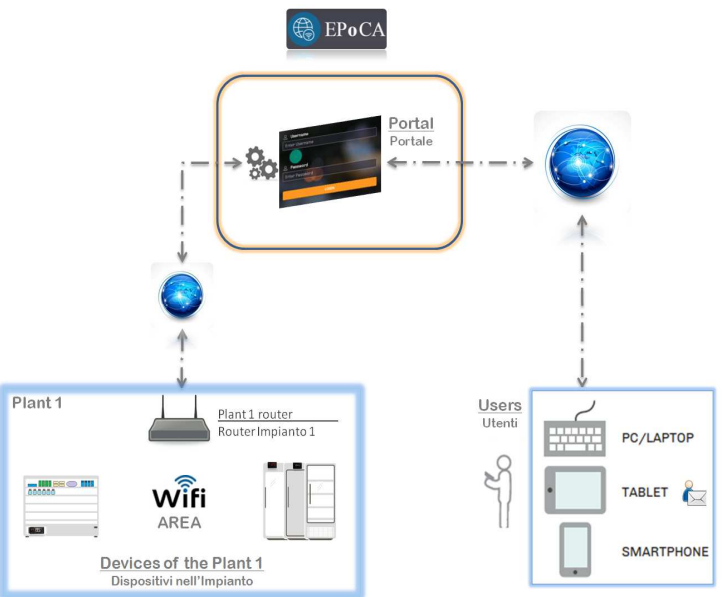

7

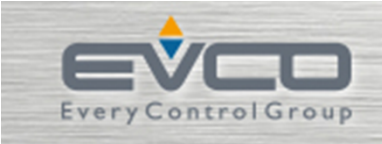

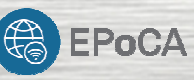

#### **EVIF25TWX modülü hakkında bilinmesi gerekenler**

Modülü uyumlu EVCO kontrol cihazına takınız.

Tüm EVCO kontrol cihazları uyumlu değildir.

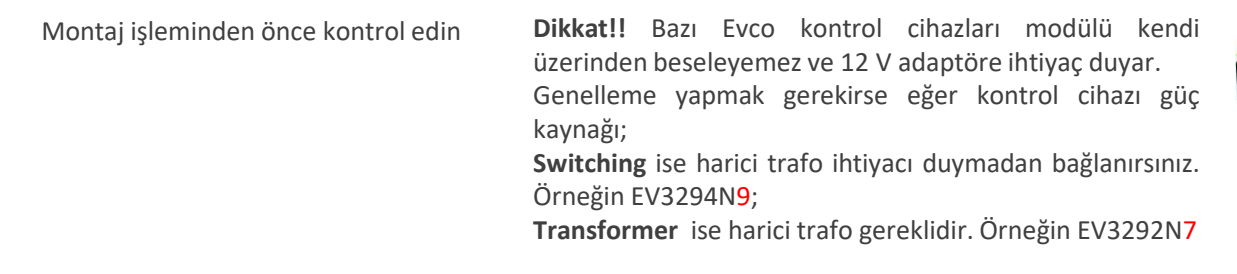

Modüle bağlanın ve yapılandırın Akıllı telefon / Tablet veya PC de kablosuz ağ arayıp "**EpocaXXXXX**" isimli ağı bulup bağlanın. Bu işlemi modüle elektrik verdiğiniz andanitibaren <sup>2</sup> dakika içinde yapın.

İlgili isimlendirmeyi ve wifi ayarlarını modül arayüzünde yapılandırın. Ardından da modülü wifi a bağlayın. Küçük bir lokal portala bağlanarak cihaz adını, Plant Name(tesis adı) ve Plant\_password (şifre) ünü girin.

Yerel WIFI a bağlantı DHCP ile yapılır.

> Elle: IP, Gateway, Mask, Dns, > 8883 port bilgileri girilmeli ve iletişime izin verilmelidir.

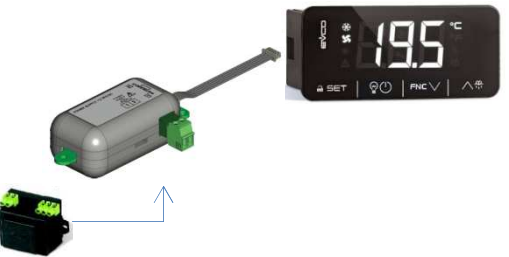

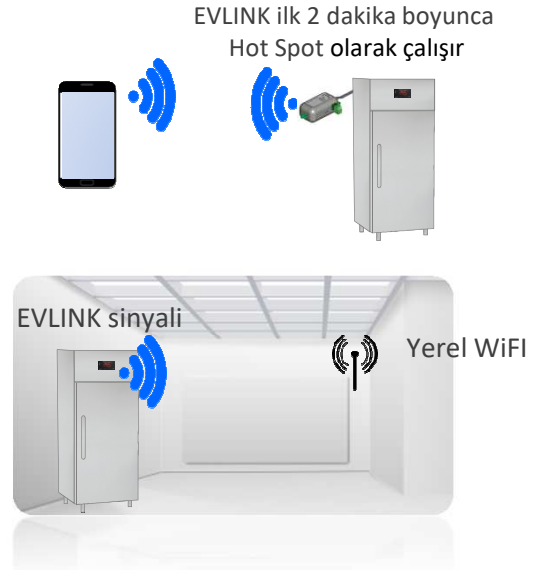

EVCO SPA SEDICO BELLUNO ITALY<u>x</u>

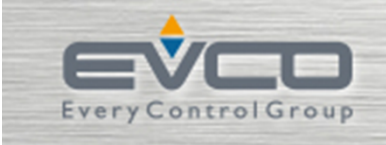

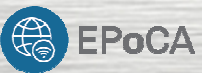

**Modül konfigürasyonu tamamlandıktan sonra «save andexit» diyip normal çalışmaya döndürmelisiniz.**

**Ayrıca yapılması gereken kalan işlemler:**

- > Yeni bir browser açıp ve EPoCA portalına ulaşmak;
- > EPoCA kullanıcısı oluşturmak (eğer yeni kullanıcı iseniz)\*;
- > "Plant name" ve "Plant password" ünü girmek ve kurulumesnasında otomatik oluşan \*.bin dosyasını tanıtmak.

#### ARTIK BAĞLANTINIZ TAMAMDIR

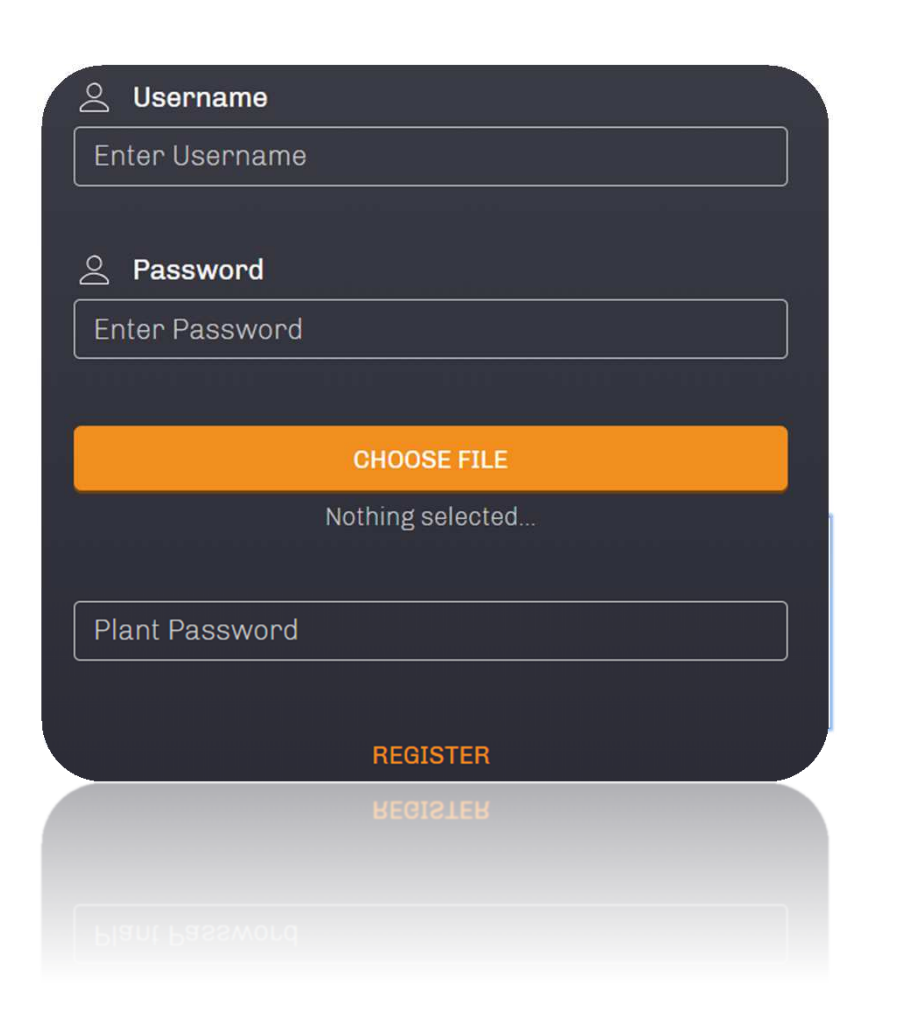

9

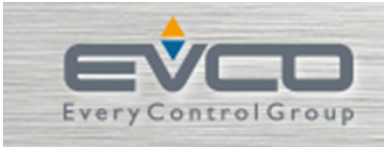

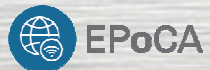

#### **EPoCA Anasayfası**

İlgili «Plant» e bağlı tüm cihazlar anasayfada tasnif edilmiş şekliyle görülür.

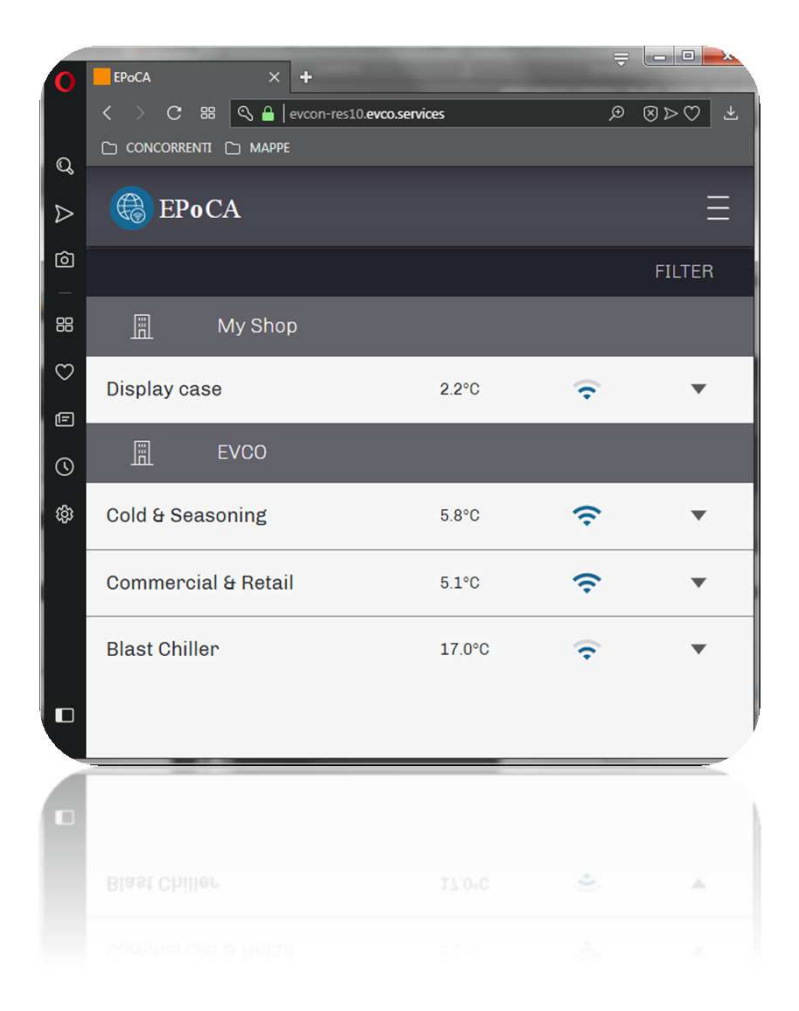

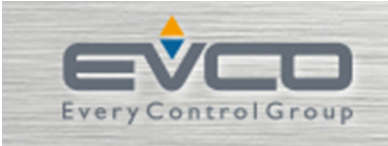

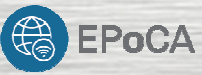

#### **EPOCA**

#### **ANLIK DURUM (REAL TIME)**

Bu ekrandan cihazın durumu görülür.

Bu bölüme şifresiz erişilebilir.

Kontrolörün parametreleri tarafından sağlananşifrelerden biriyle bu menüye erişim varsayılan olarak sağlanır (EV3 ve EVJ için PA1 parametresi)

#### **SERVİS**

Tüm giriş çıkış bilgilerini gösterir. Tüm komutlar özel bir şifre seviyesine (EV3 ve EVJ için PA1 parametresi) tabidir.

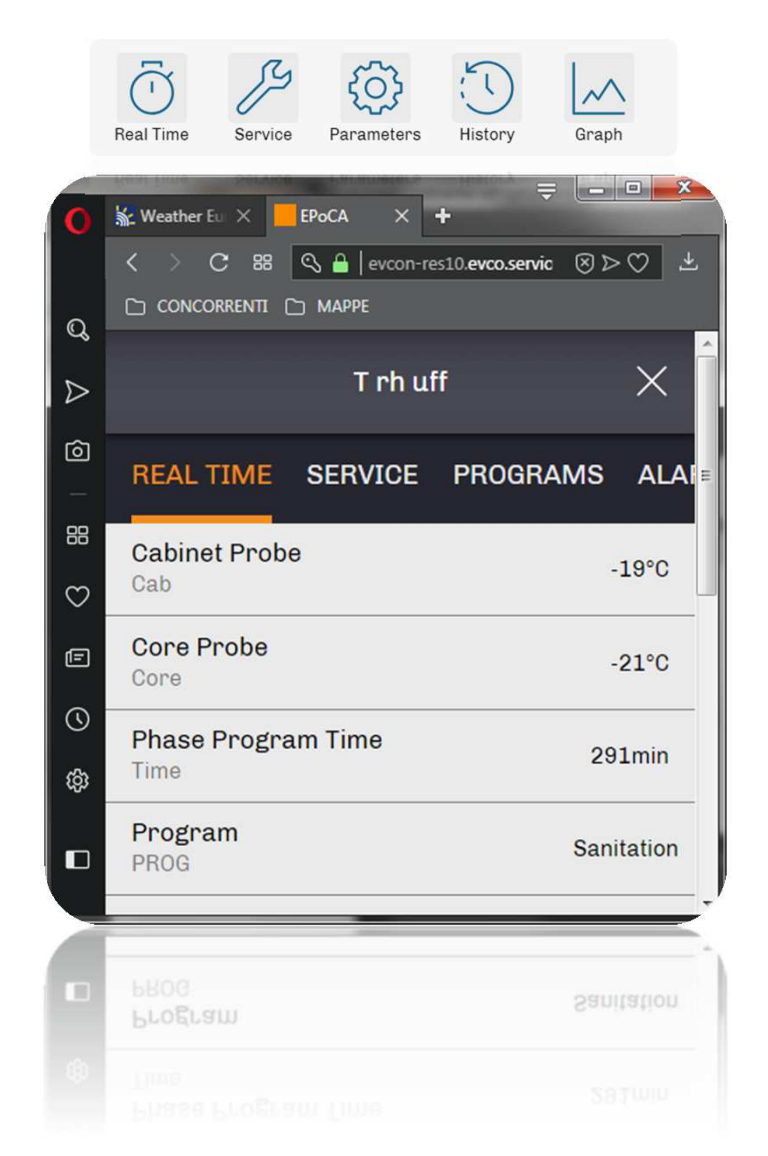

11

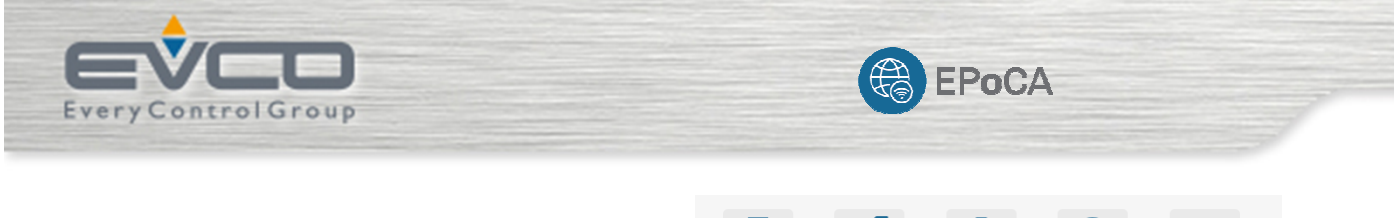

 $\sqrt{3}$  $\tilde{O}$ **्**  $\zeta^{\pi}(\cdot)$ **EPOCA-PARAMETRELER**  $\mathcal{N}$ Real Time Service Parameters History Graph

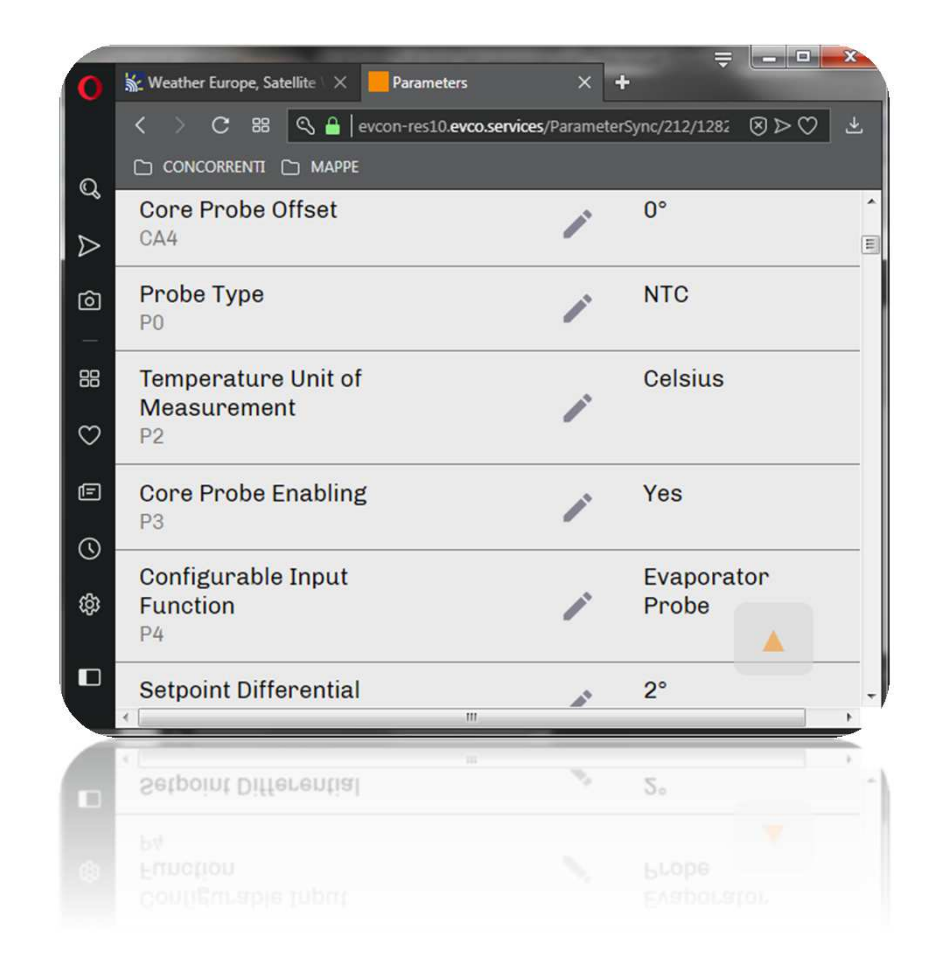

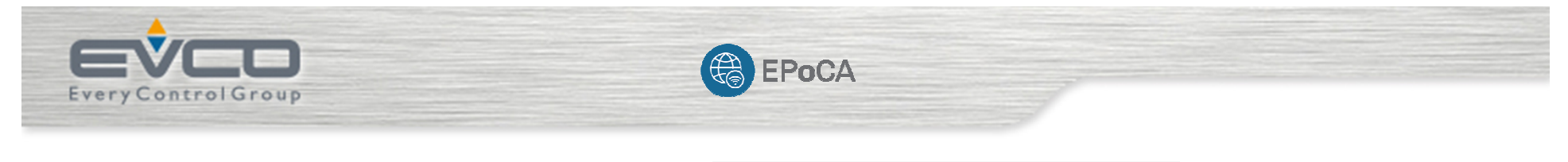

 $\bigodot$ 

History

 $\mathcal{M}$ 

Graph

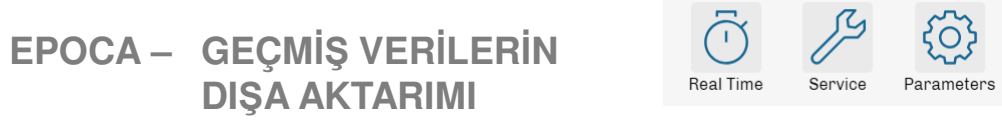

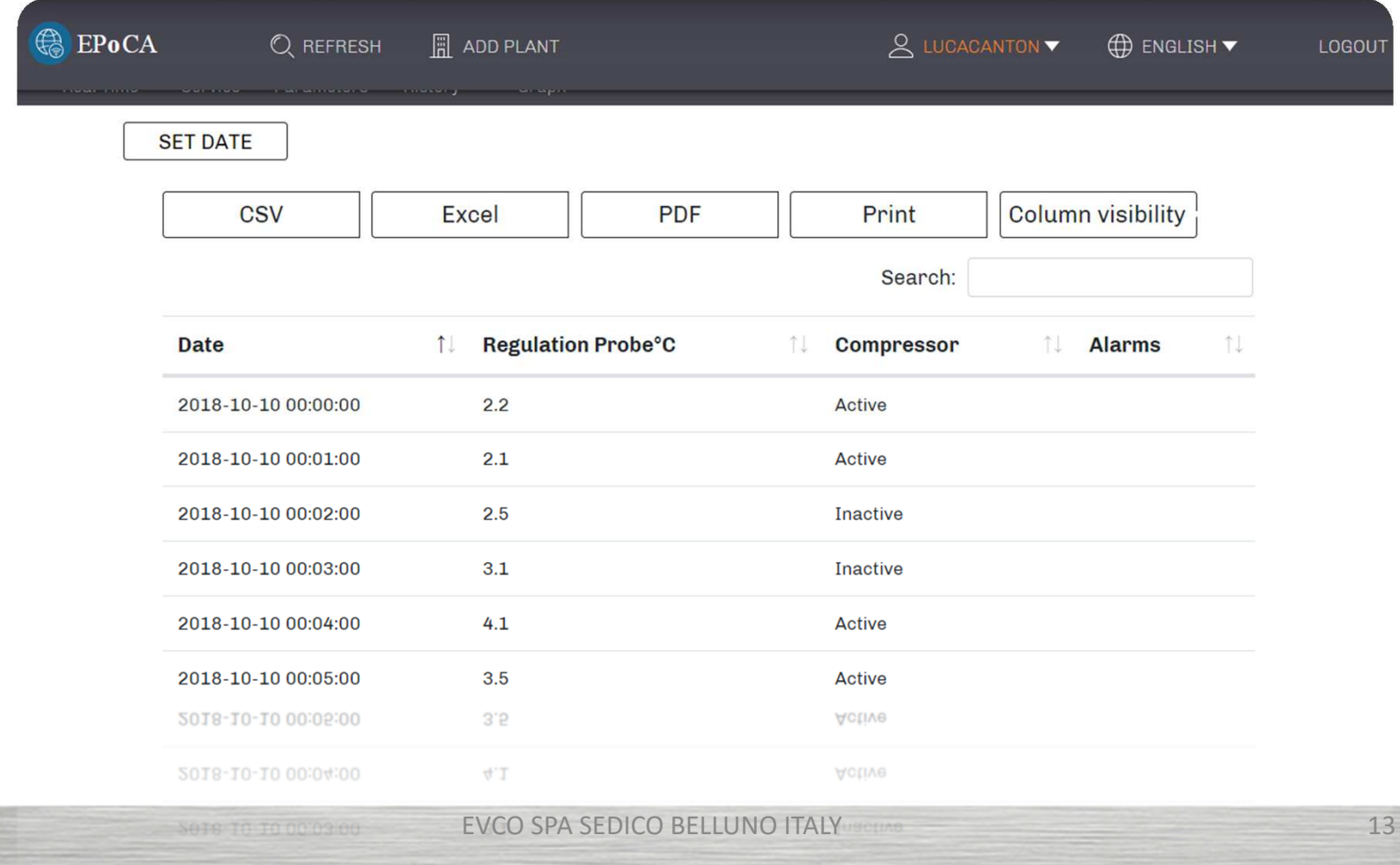

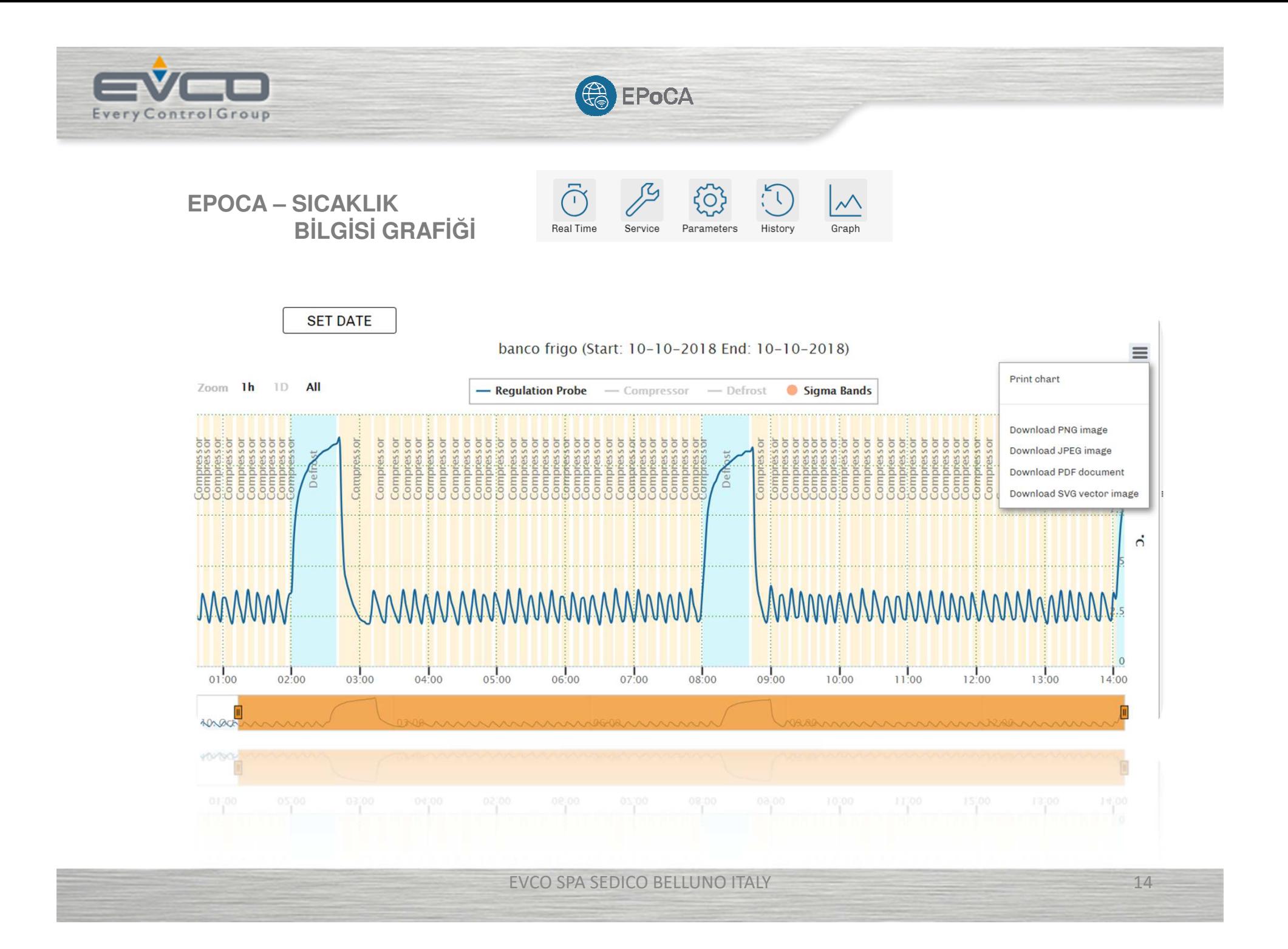

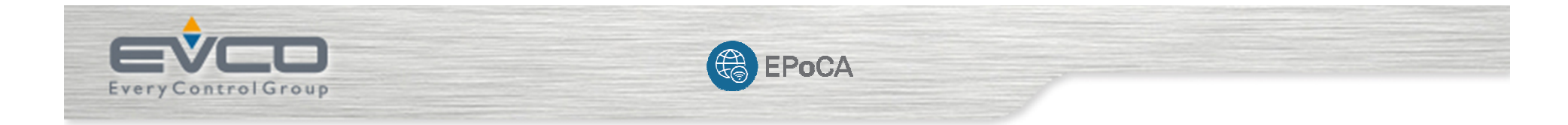

#### **EPOCA - YAPILANDIRMA**

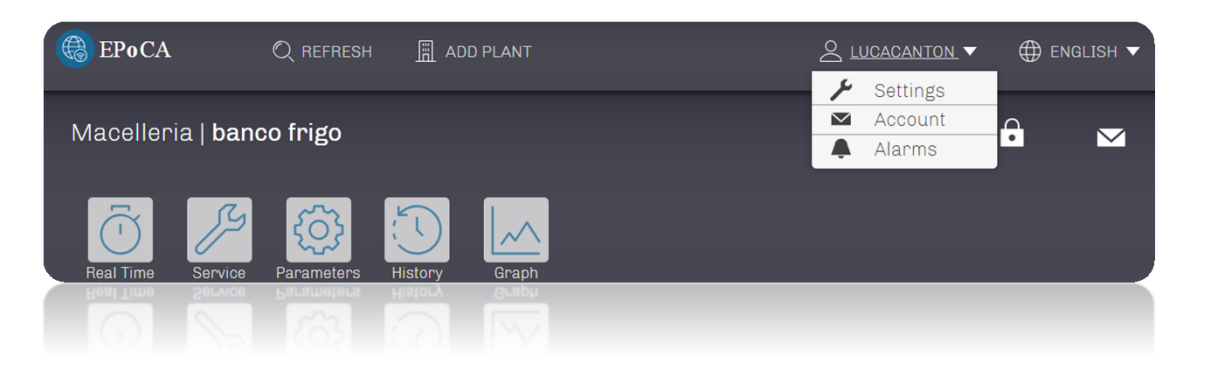

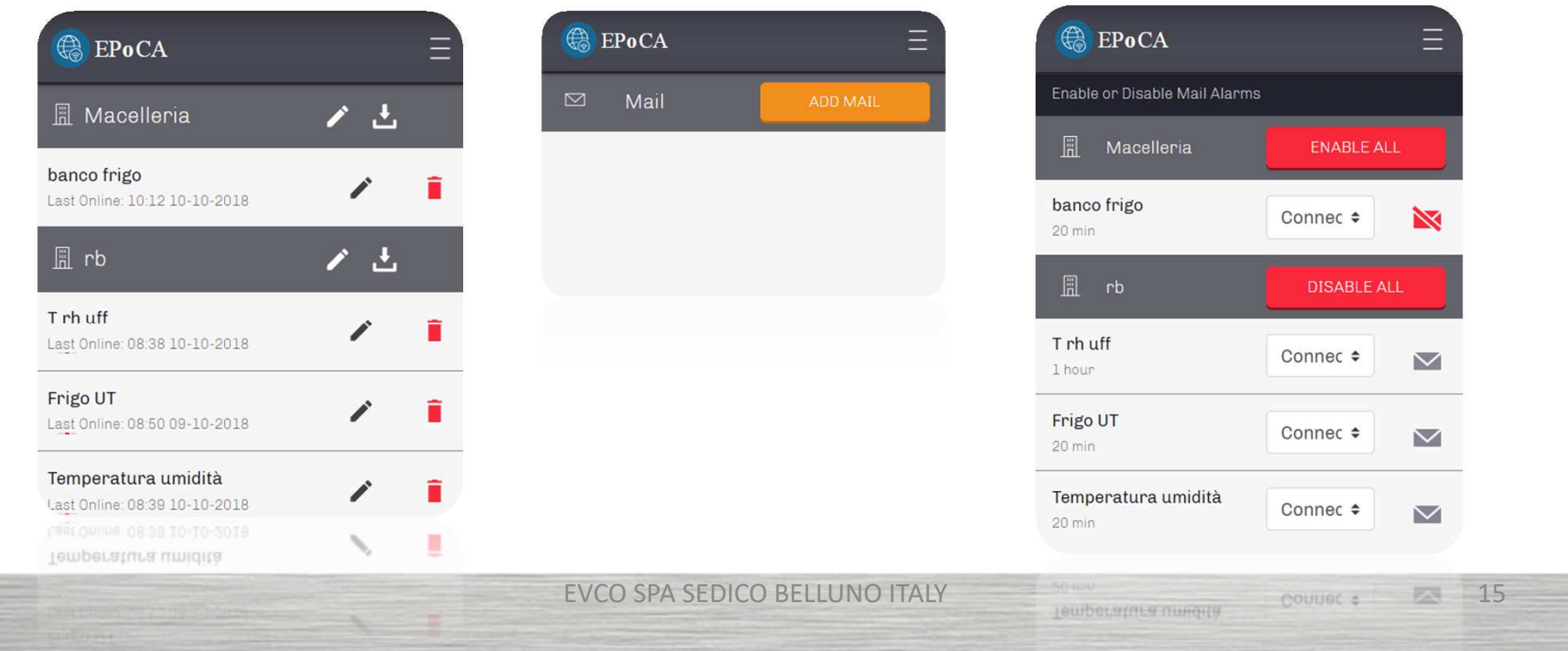

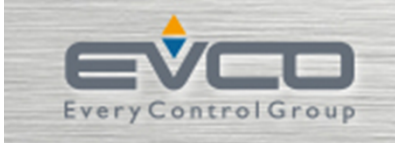

Bir grup ürüne, aynı "Plant Name" (tesis adı) ve şifre tanımlaması verilerek bir merkez üzerinden görüntülenmeleri sağlanır. Ayrıca her bir cihaza ayrı "Device Name"( cihaz adı) verilerek çalışma halinde doğrudan ilgili cihaza müdahale edilir.

EPoCA

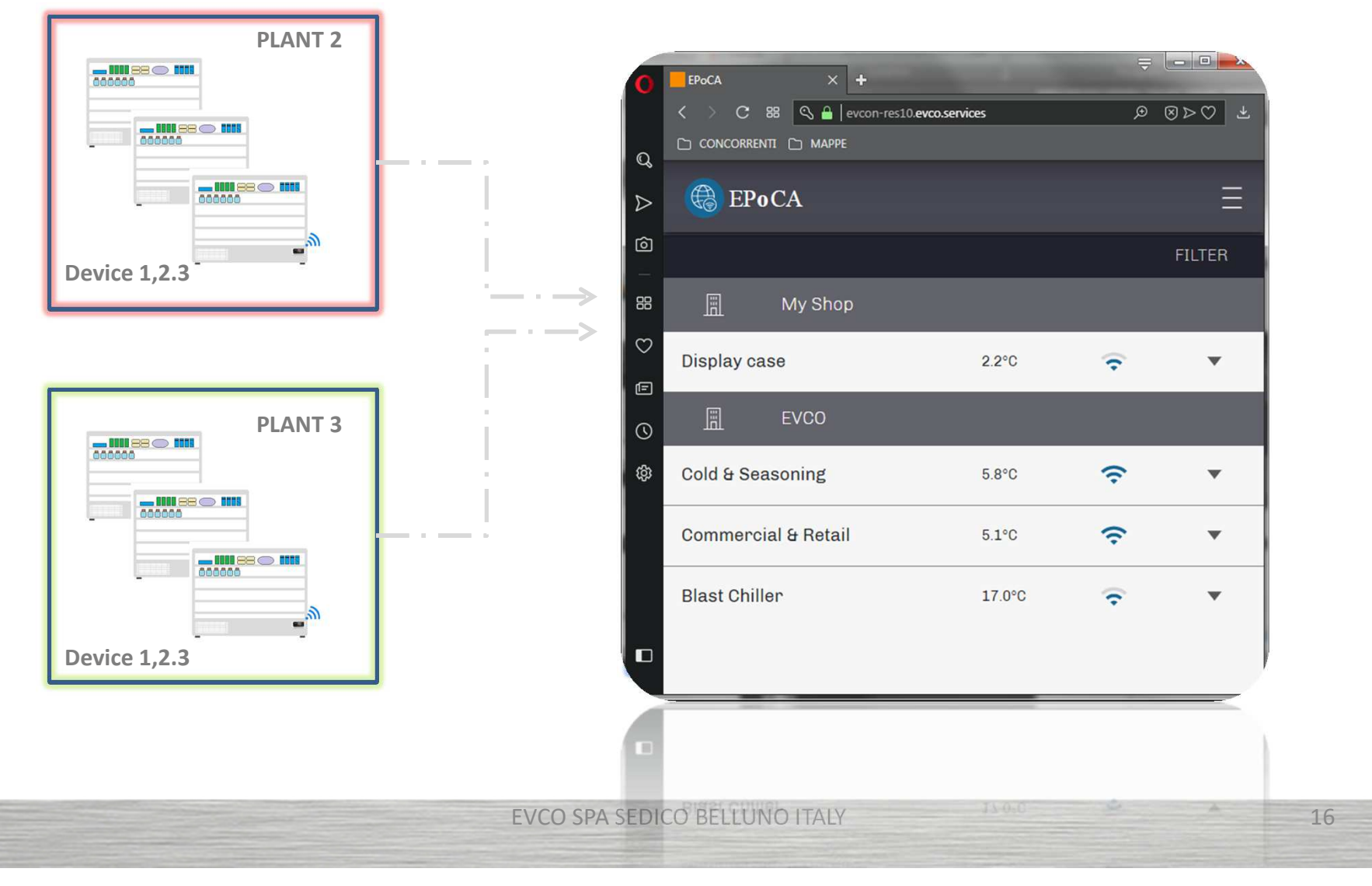

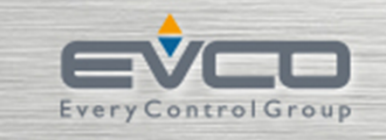

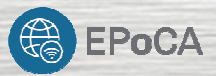

### **EPOCA 'NIN SAĞLADIĞI AVANTAJLAR**

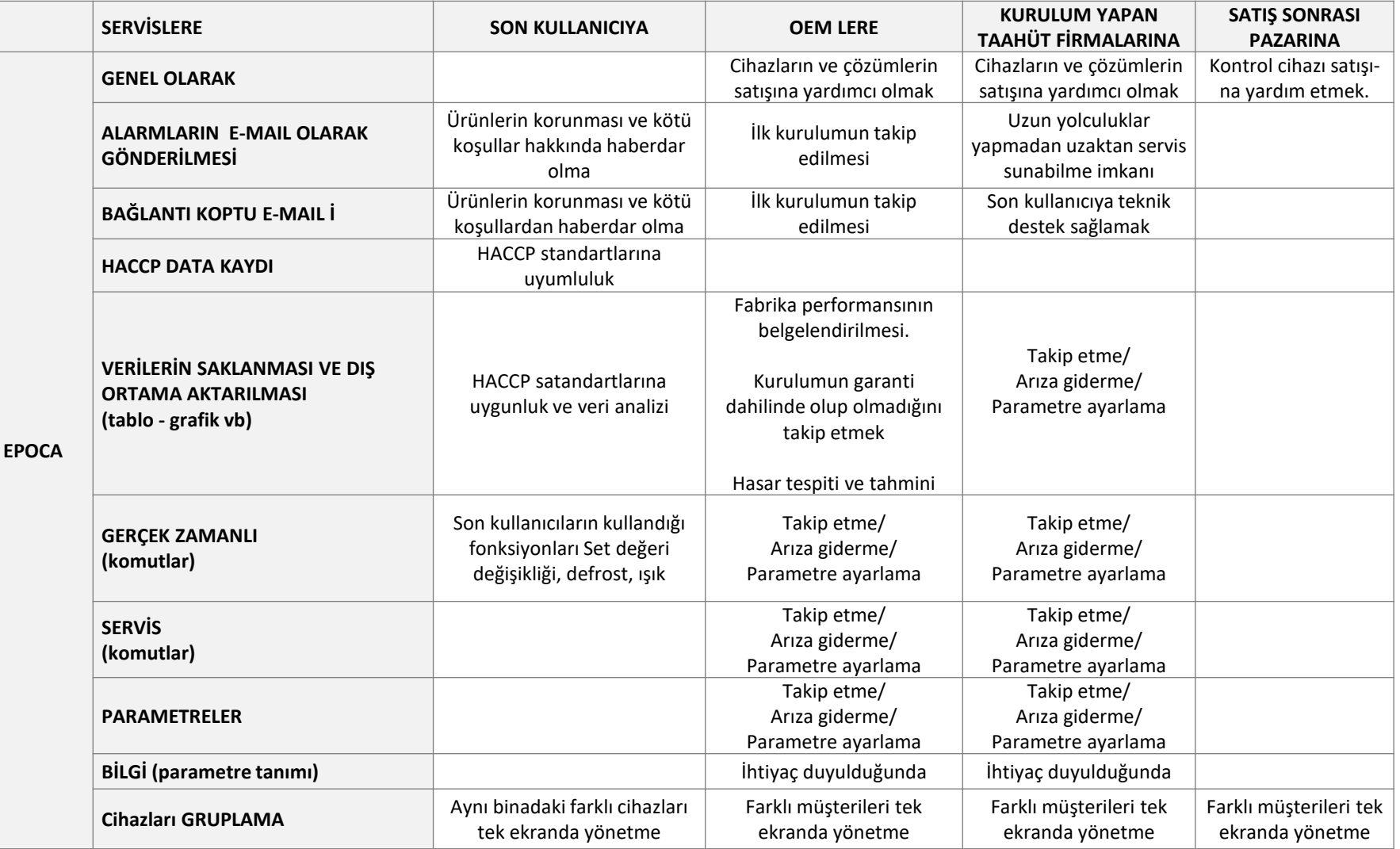

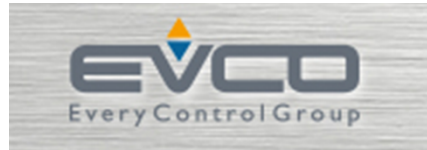

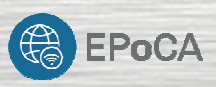

## **EVLINK İN YAPILANDIRILMASI** Kısa bir izah

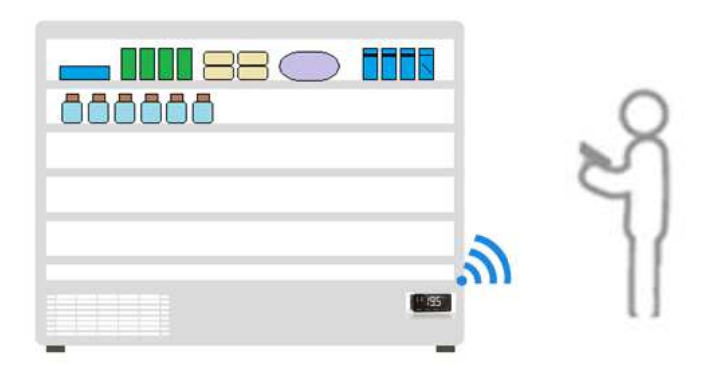

18

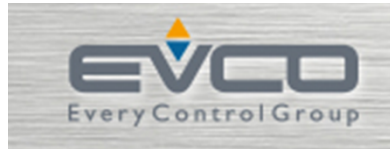

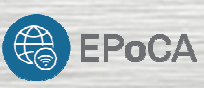

#### **EVLINK ve «PLANT» (tesis) YAPILANDIRMASI**

- EVLINK WIFI IN YAPILANDIRMASINDA BASİT BİR PROSEDÜR VARDIR.
- YAPILANDIRMA PROSEDÜRÜ PC ÜZERİNDEN MANUEL OLARAK YAPILIR
- YAPILANDIRMA PROSEDÜRÜ iOS CİHAZLAR İÇİN DE BROWSER ÜZERİNDEN MANUEL OLARAK

YAPILIR

- ANDROID CİHAZLARDA İSE BU İŞLEM UYGULAMA DESTEKLİ (GOOGLE PLAY ÜZERİNDEN
- ÜCRETSİZ BİR APLİKASYON İLE) VEYA BROWSER ÜZERİNDEN MANUEL OLARAK YAPILABİLİR

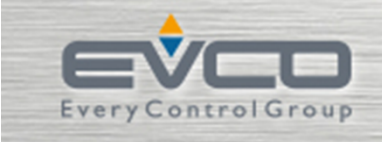

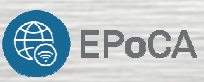

#### **EVLINK VE PLANT (tesis) YAPILANDIRMASININ MANUEL PROSEDÜRÜ**

Elektrik verildikten sonra 2 dakika içinde kullanıcı ilgili EPOCA WIFI xxx ağına bağlanarak ayarların yapılacağı «Evlink web» sayfalarına ulaşabilir

#### Burada şu bilgiler girilir;

> The «Plant name» (tesis adı) ve şifresi :

Bu sayede uygulama bu tesis yapısına kayıtlı tüm cihazları tanır. Dikkat!!!! Bu bilgiler unutulmamalı veya kaybedilmemelidir. Güvenlik nedeniyle geri dönüşü yoktur.

> «Device name» (cihaz adı):

Bu bölüm, ağdaki ilgili cihazın ismini ihtiva eder. ÖrneğinMandıra, Sütlük, Soğuk oda <sup>1</sup> …….. Vb

> Unutmayın

Sadece uyumlu Evco cihazları bağlanabilir.

Eski nesil EVCO cihazları da uyumlu değildir.

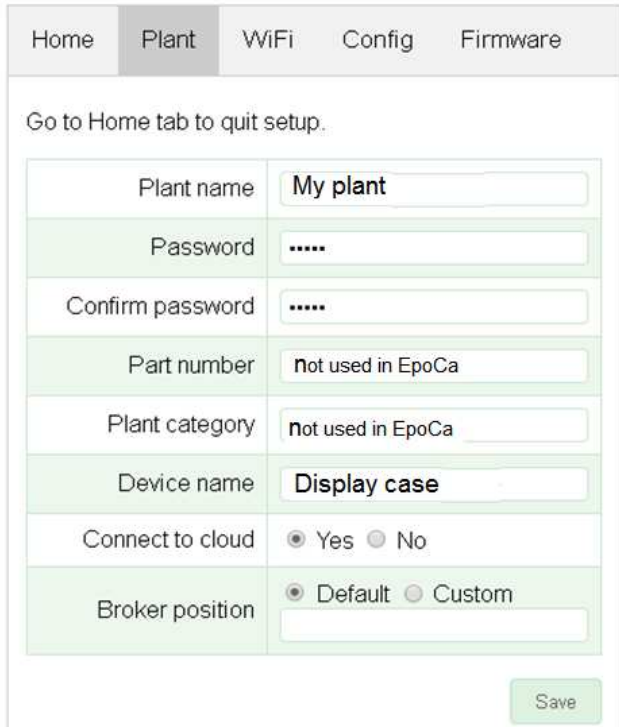

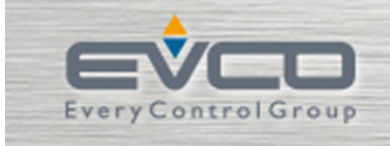

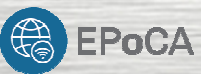

#### Router ve WiFi ağı bilgileri

(kablosuz router tesiste bulunmaktadır. Evco tarafından sağlanmaz)

#### > Stabil bir WiFI ağı ve internet

Evco tüm iletişimi internet üzerinden yürütüldüğünden internet bağlantı sorunları ve stabil bir bağlantıya sahip olmaması sorun yaratabilir. Budurumu EVCO kurulumunu yapmadan önce çözüme ulaştırıp test ediniz.

#### > Kurulumdan önce Wifi bilgisini alınız.

- İhtiyaç duyacağınız bilgiler:
- DHCP veya ataaanmış IP, MASK, DNS, GATEWAY WiFi şifresi.

> <sup>8883</sup> nolu portu açık bırakın

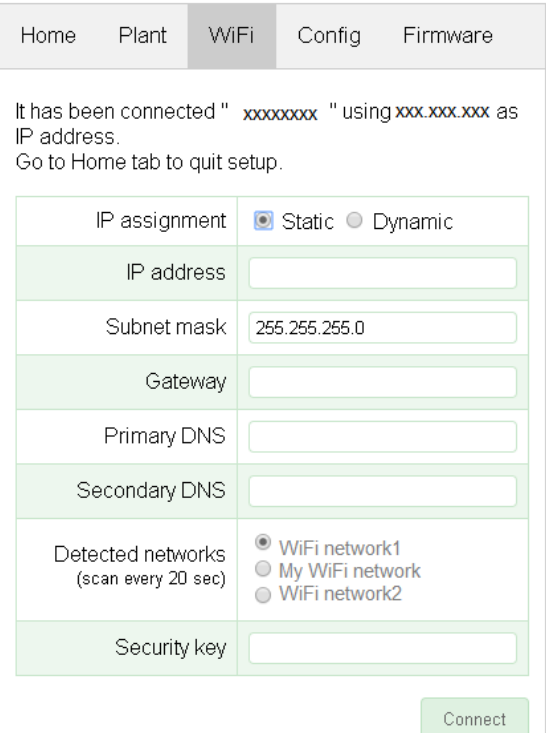

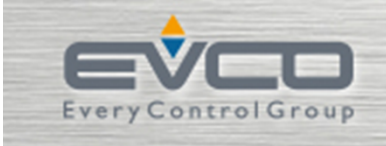

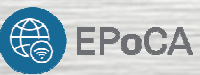

Tüm yapılandırma sonlandıktan sonra veya her değişiklik yaptığınızda mutlaka «save and exit» demeyi unutmayın. Aksi durumda cihazın refresh zamanı gelene kadar (yaklaşık <sup>9</sup> dakika) ilgili EPOCA modülüne bağlanamaz halde kalırsınız. Her değişiklikten sonra bir "plant file" gelir ve cihazınıza kaydedilir. Bu dosyayı, <sup>o</sup> ağdaki tüm cihazları özetleyen bir tür driver dosyası olarak düşünün.

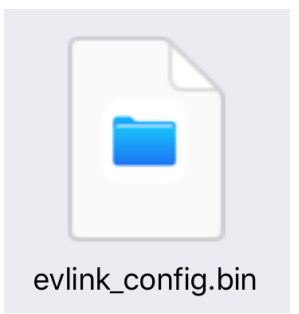

Yapılandırmada atadığınız "Plant password" ve bu dosya eşleştirilerek ilgili kullanıcı hesaplarına istedğiniz cihazları ilave edebilirsiniz.

Download edin : Plantfile

Hatırlayın ve not edin : Plant password şifresi

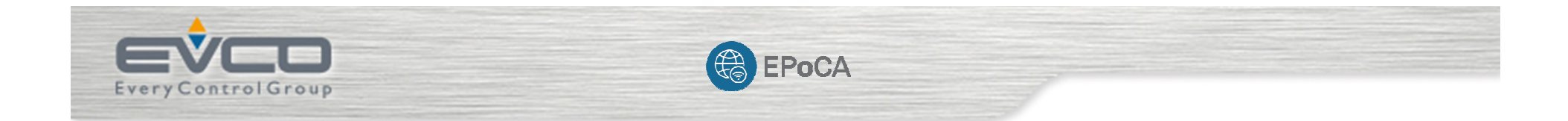

**GENEL BİLGİ**

EVCO SPA SEDICO BELLUNO ITALY<u>23</u>

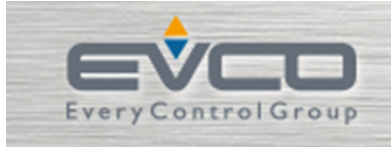

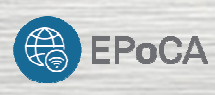

#### **EPOCA ne«DEĞİL»dir ?**

EPOCA ile veriler cloud da yedeklenmez.

#### CLOUD DEPOLAMASI YOK

EPoCA ile 3. parti kontrol cihazları kullanılamaz.

EPoCA , uyumlu olmayana eski nesil EVCO kontrol cihazları (EVK, EVX, EVR vb..) ile uyumlu değildir.

EPoCA kişiselleştirilemez. Üstünde değişiklik yapılamaz. Mevcut desteklenen diller hariç dil desteği yoktur.

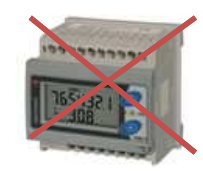

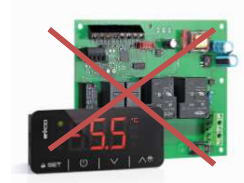

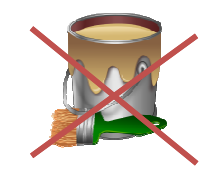

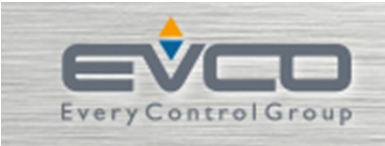

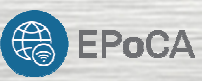

#### **EVIF25TWX modülü hakkında bilinmesi gerekenler**

Modülü uyumlu bir EVCO cihazına takın

115..230Vac beslemeli cihazlar tak çalıştır yapıya sahiptir. Standart (N7 uzantılı <sup>220</sup> <sup>V</sup> çalışan) cihazlar içinilave bir adaptör gereklidir.

KURULUMA BAŞLAMADAN ÖNCE KONTROL EDİN

Kurulum esnasında cihazın konumu WİFİ etkinliğine etki edebilir. İletişim stabilitesine ve gücüne, cihazın bulunduğu yer etki edebilir.

Bazı EVCO cihazları 12Vac trafoya ihtiyaç duyar. Seçtiğiniz cihaz sistem ile uyumlumu veya taleplerinize yanıt veriyor mu?

En iyi sinyal performansına sahip olacak, çoklu etkileşimlerden uzak olacak şekilde ve böyle monte edin.

Daha zayıf sinyal gücü

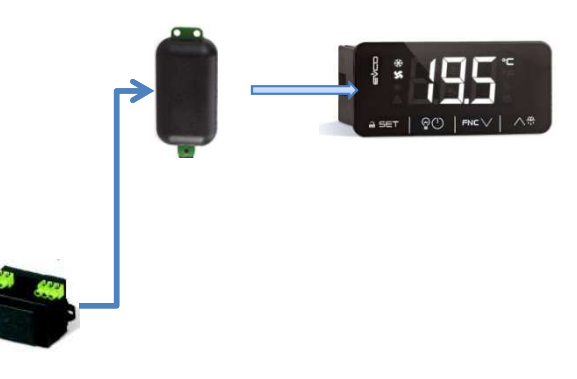

((r))

WiFiHot Spot

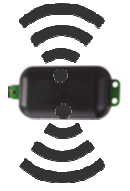

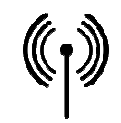

EVCO SPA SEDICO BELLUNO ITALY<u>25</u>

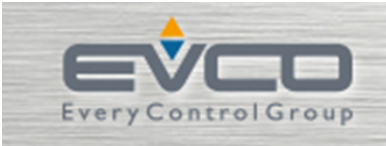

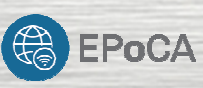

#### **EVIF25TWX modülü hakkında bilinmesi gerekenler**

Aşağıdaki koşullar iletişim sinyalini zayıflatır ve bunlardan (mümkün olduğunca) uzak durunuz.

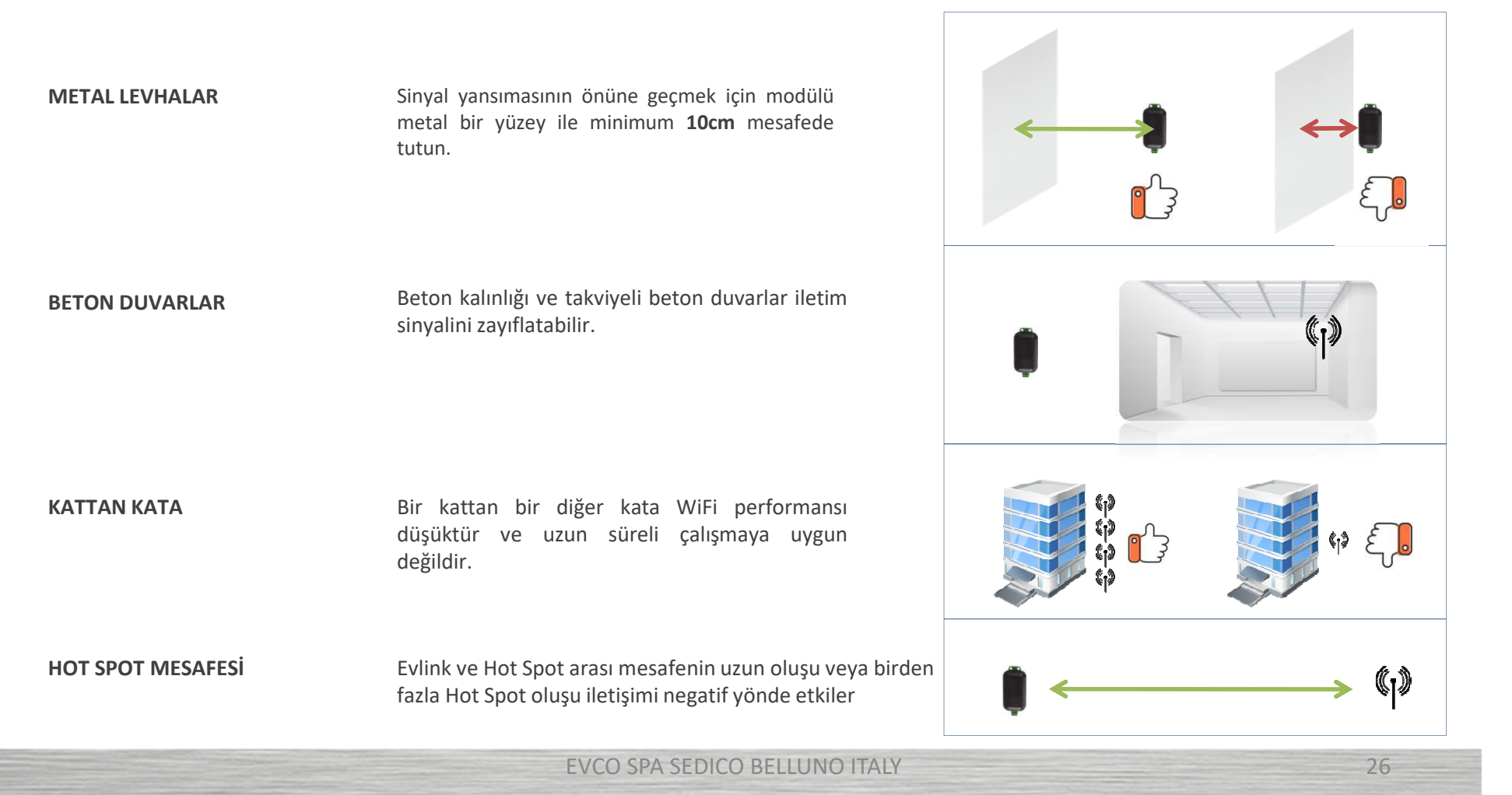

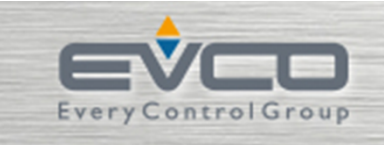

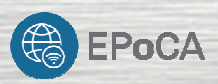

## **ŞİFRELER**

Anlayıp anımsamamız gereken birkaç şifremiz vardır.

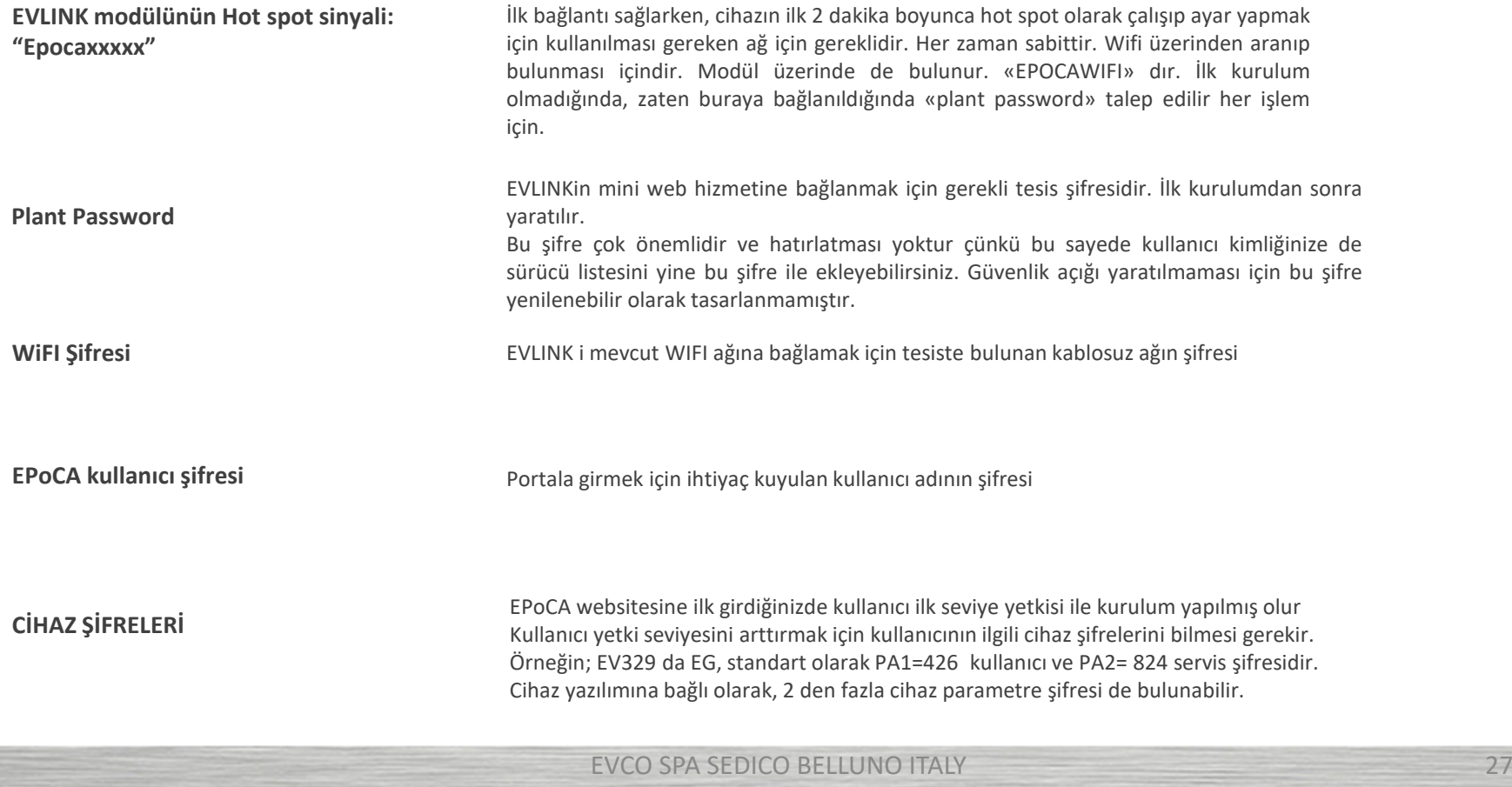

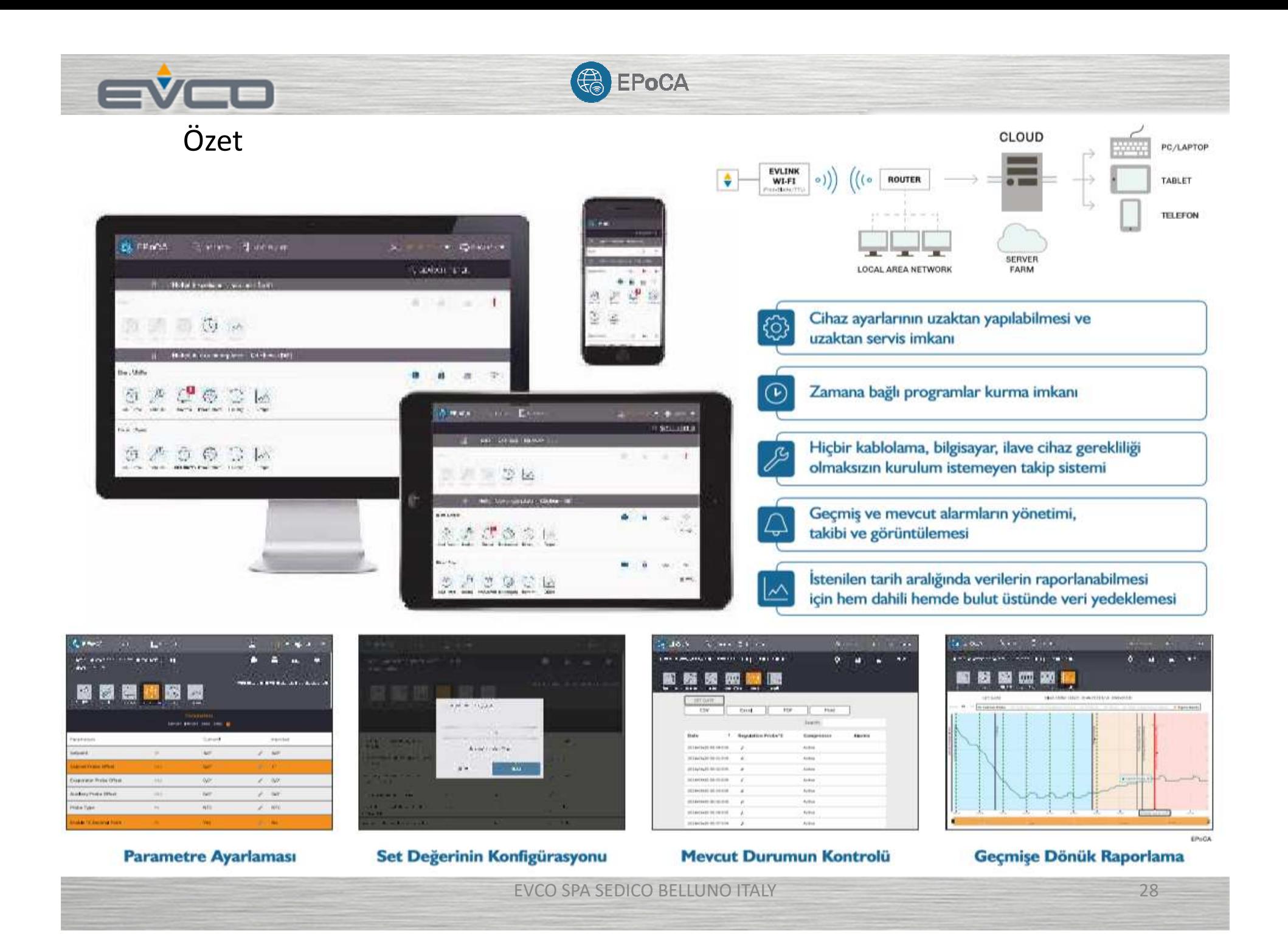

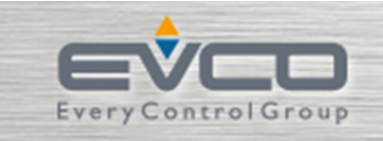

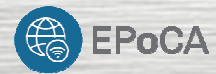

29

#### EPoCA Wifi Modülü

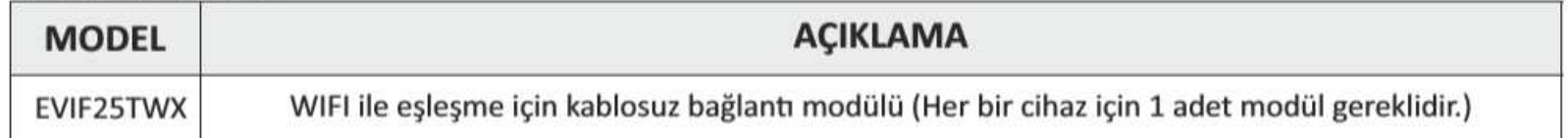

#### Uyumlu Soğuk Oda Termostatları (EVIF25TWX modülü için, trafo gerektirir.)

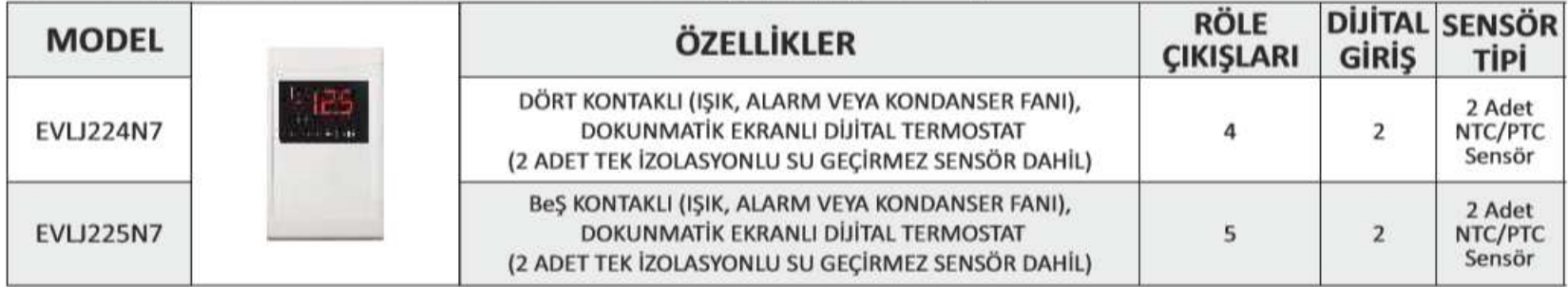

#### Uyumlu Endüstriyel Buzdolabı Kontrol Cihazı (EVIF25TWX modülü için, trafo gerektirmez.)

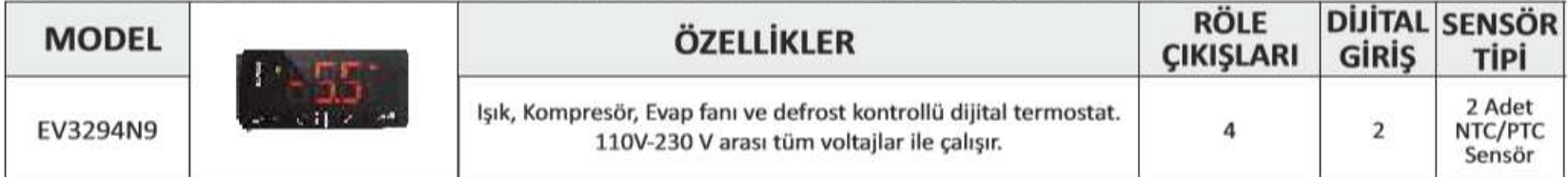

#### Uyumlu Endüstriyel Buzdolabı Kontrol Cihazı (EVIF25TWX modülü için, trafo gerektirir.)

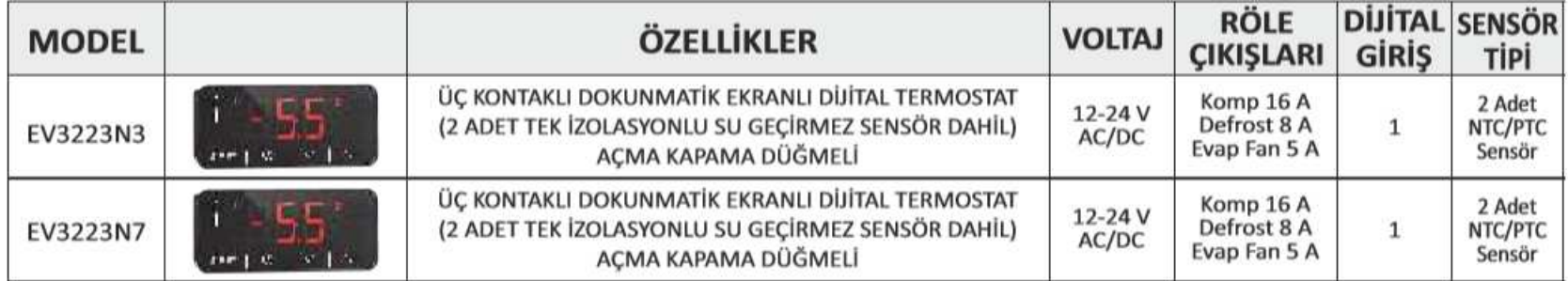

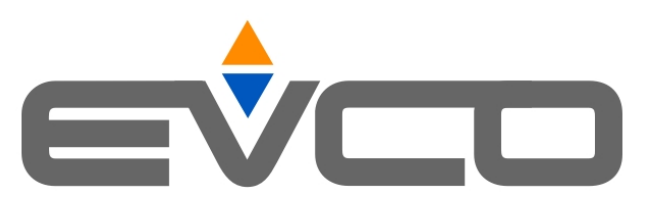

# İlginiz için

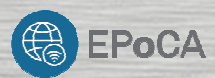

## teşekkür ederiz

26/11/2019

EVCO SPA